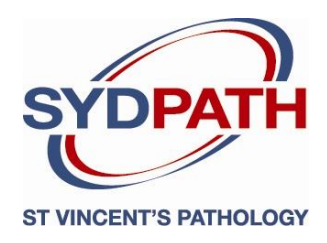

# **SydPath's Results Viewer - MediWeb**

## **A Guide for Users**

## **Introduction**

MediWeb is provided by SydPath to registered users to view their pathology results online. Only authorised doctors and medical staff are permitted to use this system. For further assistance contact SydPath on (**02) 8382 9100**.

### **How to Access SydPath Results Online via MediWeb**

#### Go to SydPath website **www.sydpath.com.au**

Select **Electronic Results** from the SydPath Menu to display the **Online Results Links for Registered Users** Click on either the **Access for Medical Practitioners** or **Hospitals and Reference Laboratories** link as required.

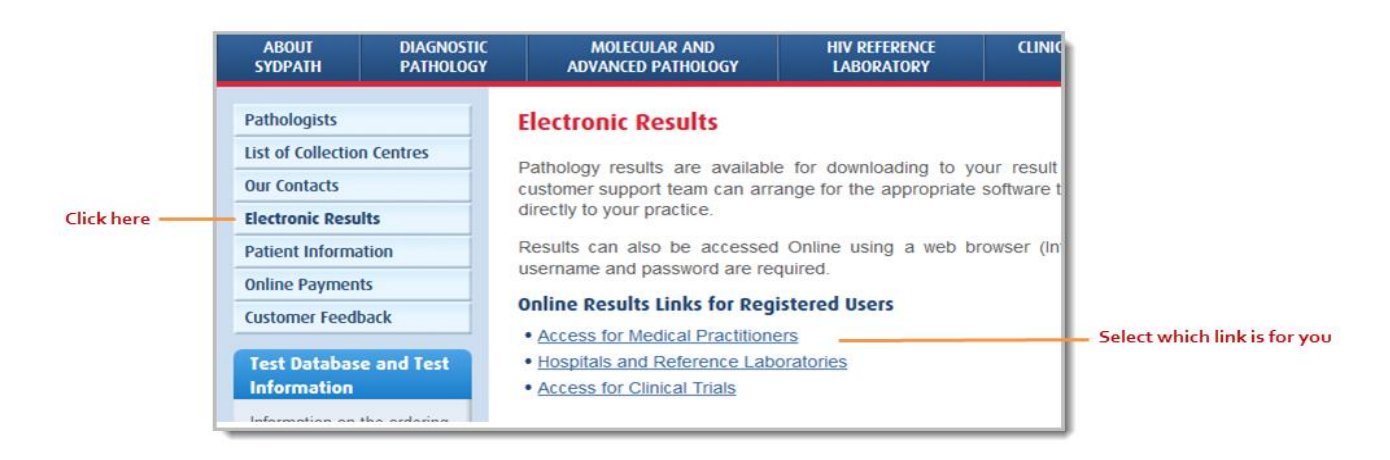

You will be directed to the "SydPath Results Viewer – Mediweb" screen where you will login with your Username and Password to display the Web Applications main page.

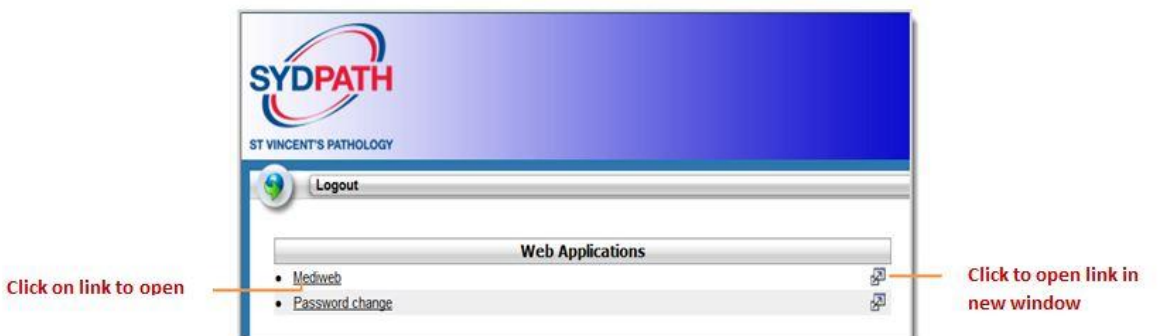

To Open MediWeb use one of the following methods:

- Click the link on the Web Applications page.
- Click  $\overline{P}$  to open the application in a new Window.

To Close MediWeb

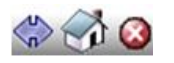

- Click on the Home symbol to return to the portal's main page.
- Click on the cross symbol to logout from the portal from within the MediWeb.
- Ensure that you log out of MediWeb at the end of each session.

## **Latest Results**

The first screen displayed after logging in shows a list of all results ordered for your patients with the most recently updated item at the top.

Patients can also be located using the options in Patient Search to filter results by the **Request Number**, by Patient **MRN** or by **Patient Name**.

The columns within the search results section can be sorted by clicking your mouse on the column header. For example: To display patient surnames in alphabetical order click the **Name** column header, to group all Haematology results together click the **LabName** column header.

To return to the default view and display all results click the **Latest Results** button.

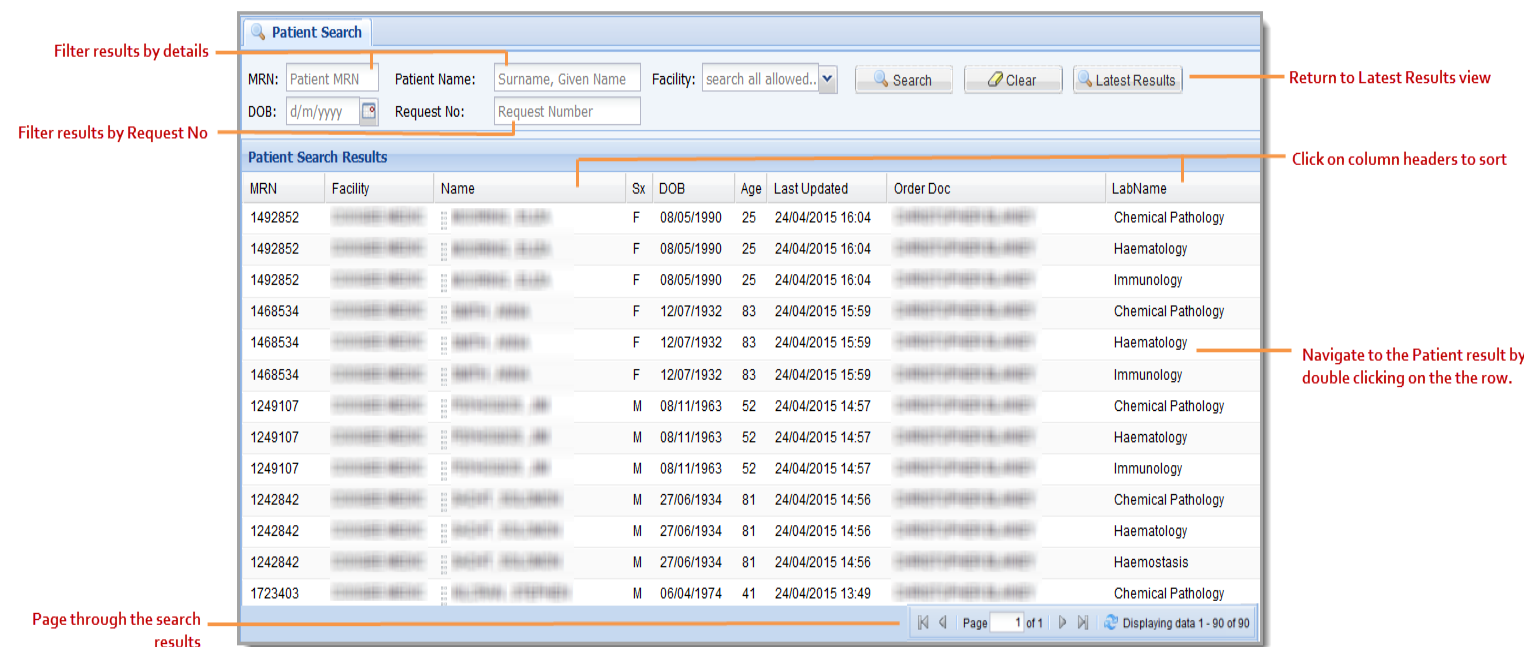

## **Viewing Results**

To view results double click on a Patient row in the Patient Search Results section and the test results will be displayed on screen in a new tab.

The Patient's Name will also be added to the **Patient List** section on the left side of the screen under the heading of **Latest 20 Patients**.

All available results for the Patient will be displayed below their name in a file tree. By clicking on the branches of the file tree the associated results will display in separate tabs. These tabs will remain open until they are manually closed using the **X** within the tab or by clicking the **Close All Patient** 

**Report** tab button

To view results for another patient select their name from either the **Patient List** section or click the **Patient Search** tab to return to all results.

**Note:** Results that are abnormal are "flagged" in **red** with an asterisk**\*** and either **H** (high) or **L** (low) flag.

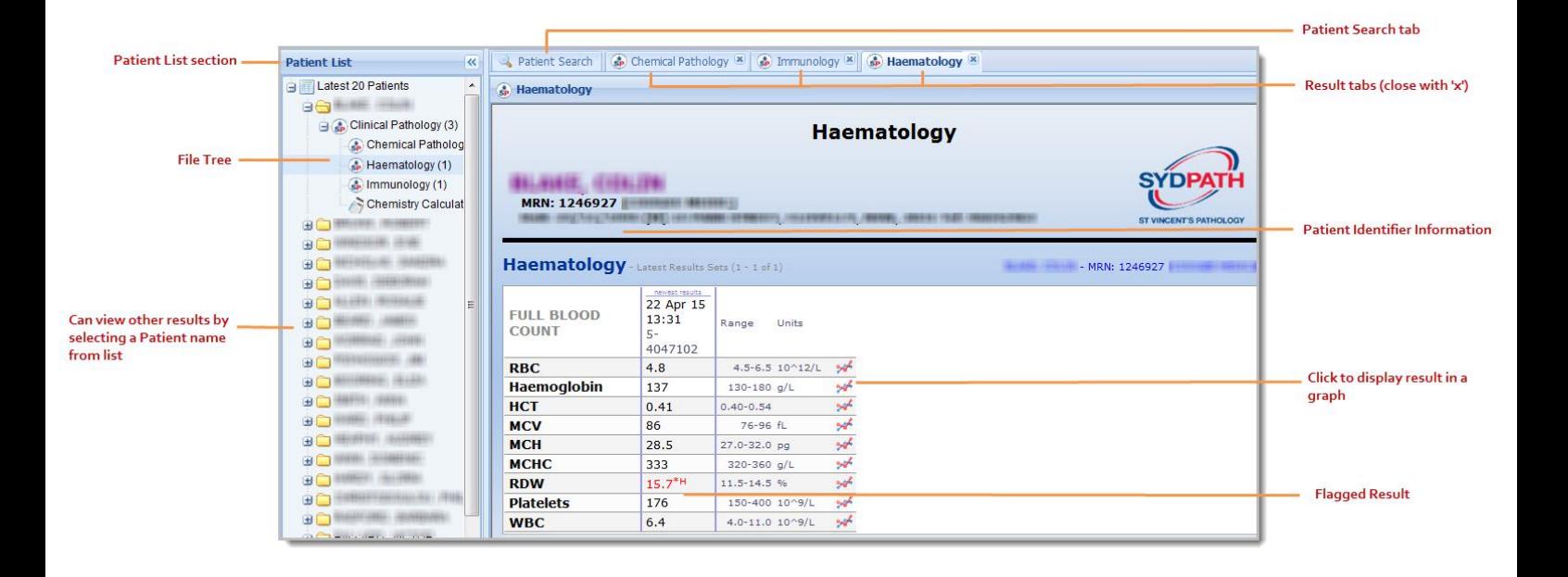

## **Creating Custom Patient Lists**

There is the option of creating customised patient lists for easy result reference.

1. First click the List Menu button located at the top left of the screen and select New List.

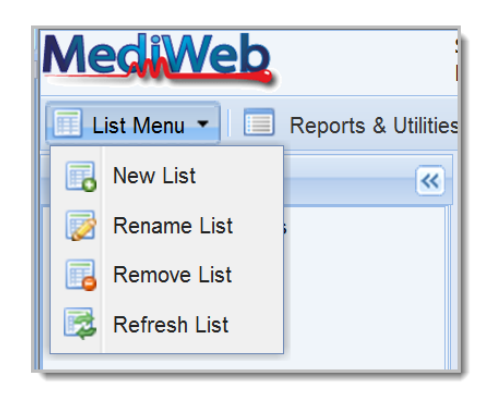

2. Name the list in the dialogue box that opens and click OK.

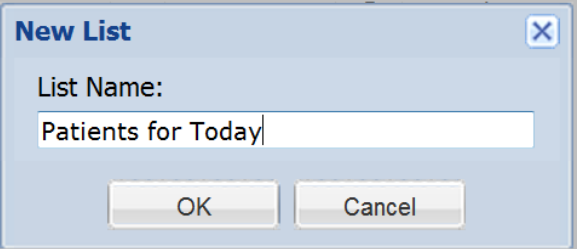

3. Your named list will display in the Patient List section.

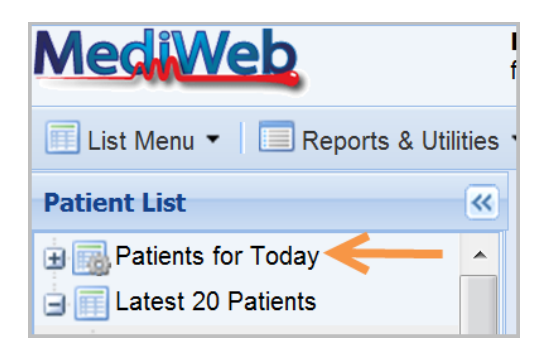

**Add Patients** to the customised list by clicking and holding on the patient name and moving it to the named list.

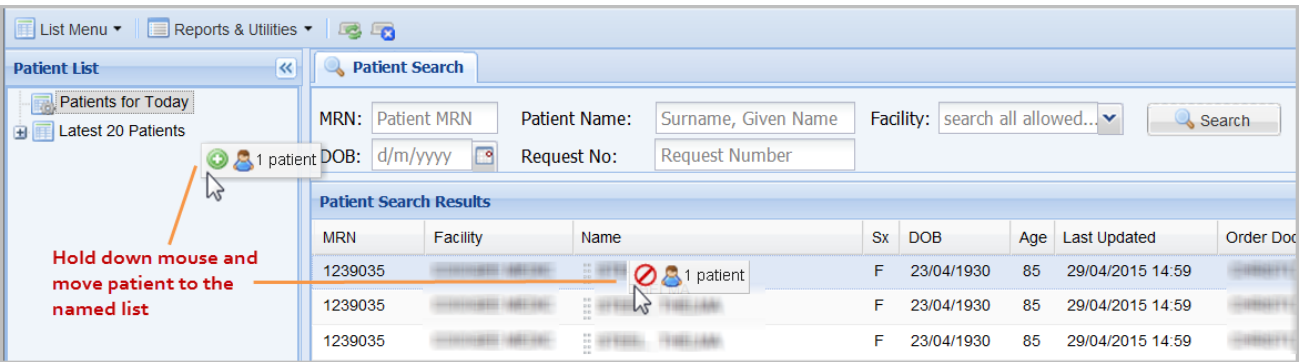

4. The patients added to a **Customised List** will display in a file tree format

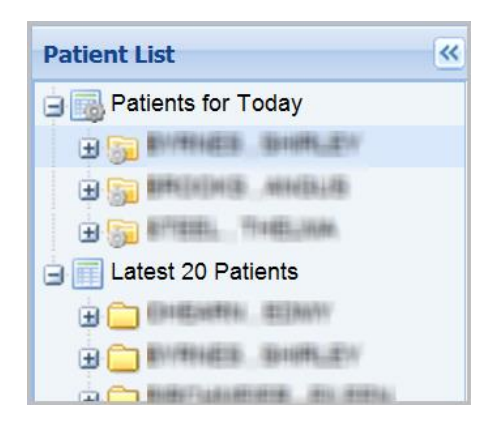

5. To remove a patient from a **Customised List** left mouse click on their name and select **Remove Patient**.

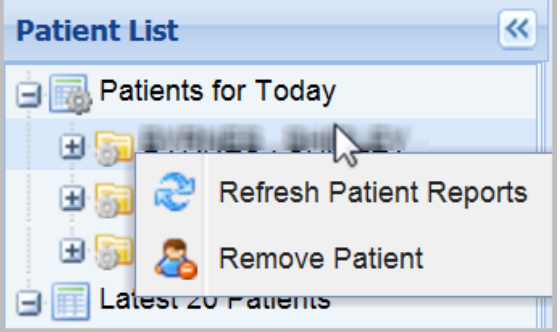

6. To remove an entire customised list first select the list by clicking on it with your mouse then open the **List Menu** and select **Remove List**

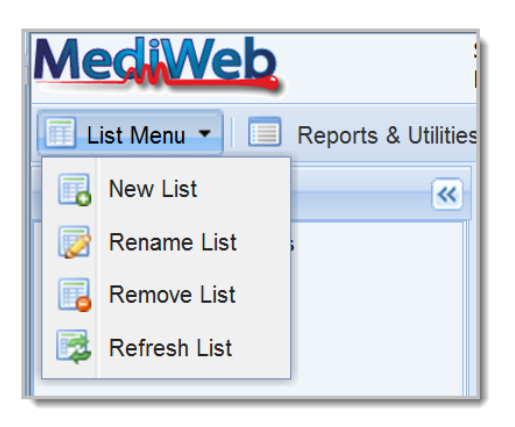

## **Other Features**

**Test Information**- If the **test name** is **blue and underlined**, hold down **shift** and **mouse-click** on the **name** to display interpretative information about the test.

**Comments** - Test results which are underlined have a comment at the bottom of the page. A **mouseclick** on the result takes you to the **comment**. The **back** button on the browser returns to the result.

**Graphing** – Clicking on the symbol on the right of the result will graph all results for that test on the patient. More than one test can be on the same graph.

**Chemical Calculations** – The Chemistry Calculator link in the **Patient Results** file tree allows common calculations based on laboratory results without data transcription. These include Anion Gap, Osmolar gap and Cochcroft and Gault equations amongst others.

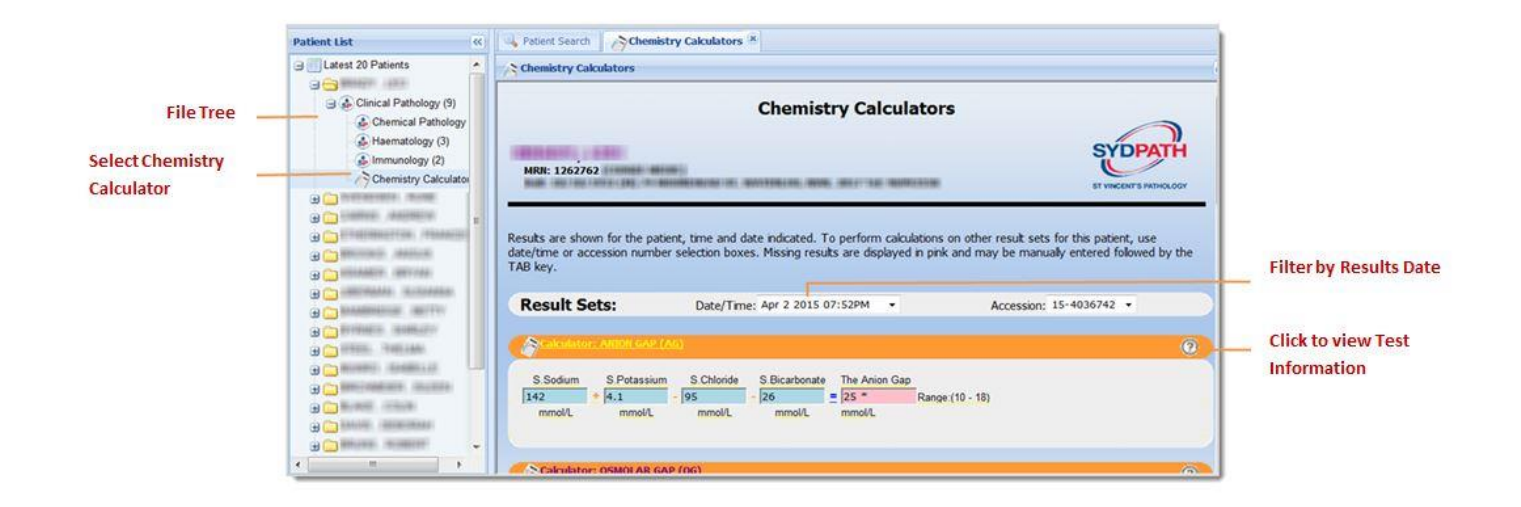